# Handleiding voor medewerkers

**Vrijedagen**

Deze handleiding geeft biedt de handvaten ter ondersteuning voor het gebruik van Vrijedagen naar de wensen en behoeften van jouw eigen bedrijf. Dit betreft een verkorte handleiding en zal stap voor stap de weg leiden naar het gebruik van de applicatie. Voor een volledige handleiding verwijzen wij je graag naar support.vrijedagen.nl

# $\mathsf{vrijedagen}$

### Inhoud

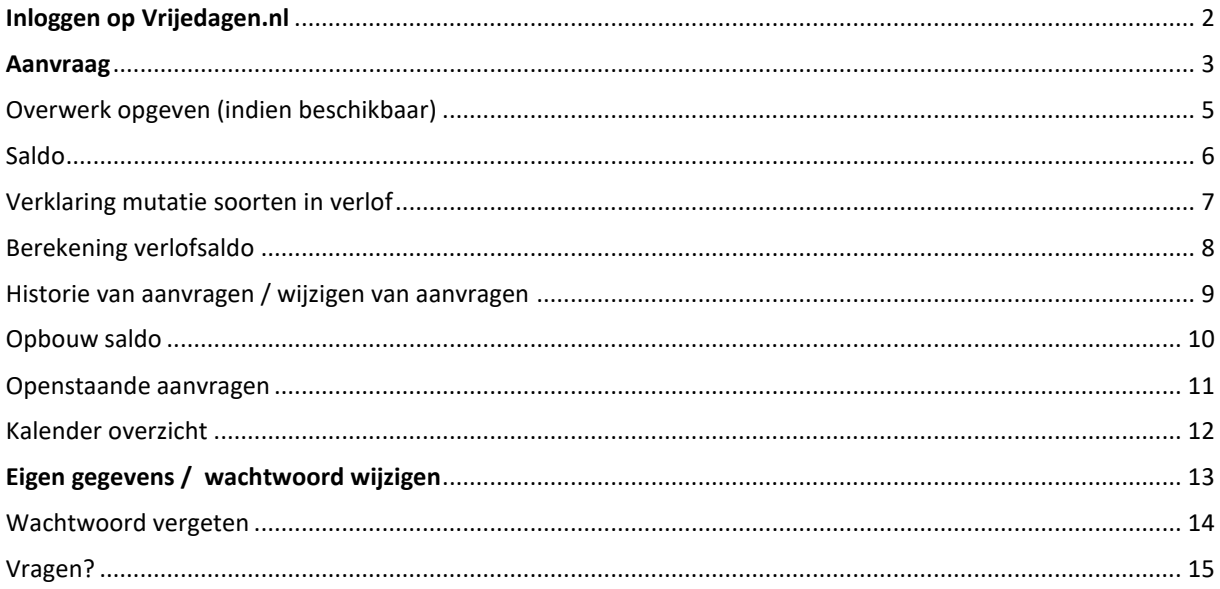

**PACIFICATE** 

### <span id="page-2-0"></span>**Inloggen op Vrijedagen.nl**

Via een e-mail heb je een gebruikersnaam en wachtwoord gekregen om te kunnen inloggen bij een specifieke URL (webadres) van Vrijedagen.nl. Door middel van de link die ook in deze e-mail staat, die alleen van toepassing is voor het bedrijf waar je werkt, kom je bij het inlogscherm. Log in met je persoonlijke gebruikersnaam en wachtwoord.

Na het inloggen kom je op de startpagina en kan je via de side-bar uit de volgende opties kiezen;

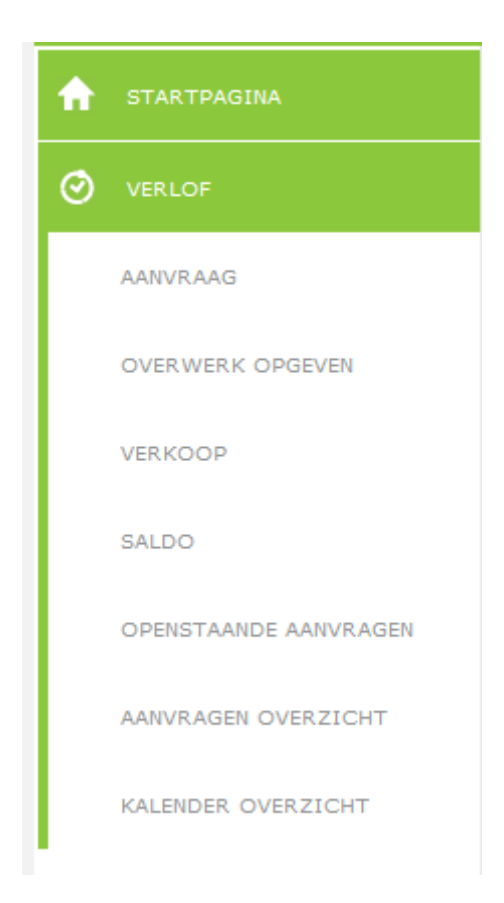

### <span id="page-3-0"></span>**Aanvraag**

Bij **'aanvraag'** kun je vrije dagen aanvragen. Selecteer eerst bij **'verloftype'** welk soort verlof je wilt aanvragen. Er zijn verschillende 'potjes' voor verlof. Zo gaat er geen saldo van het normale verlof saldo af als je een arts bezoek aanvraagt of bijzonder verlof aanvraagt voor een bruiloft. Welk soort verlof je kunt aanvragen is echter verschillend per bedrijf.

In de kalender kun je de dagen selecteren die je wilt opnemen.

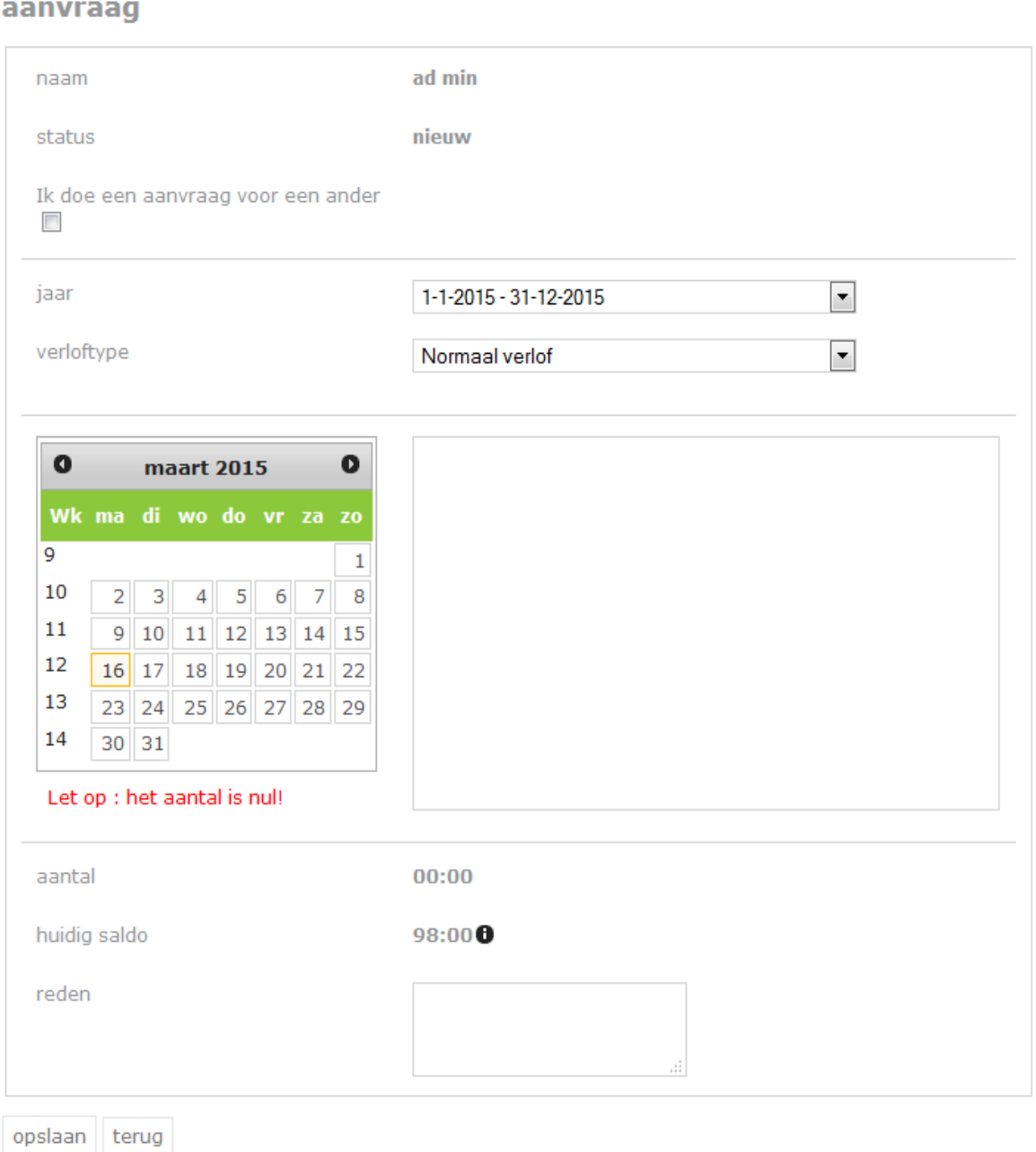

Als je een hele week wilt opnemen kun je op het weeknummer klikken, het systeem selecteert dan de gehele week, waarbij rekening gehouden wordt met het rooster waaraan je gekoppeld bent. Onder de kalender komen de dagen te staan die je wilt opnemen. Als je de hele dag wilt opnemen hoef je niets aan te passen, anders kun je de gewenste begin- of eindtijd aanpassen. Indien je alleen de optie krijgt voor het opnemen van een ochtend, middag of hele dag kun je één van deze selecteren.

Bij aantal komen het aantal uren te staan wat je totaal aanvraagt. Bij saldo zie je het totaal aantal uren staan wat je ná deze aanvraag nog over hebt.

Klik op 'opslaan'. De aanvraag is nu ingediend bij je leidinggevende. Hij/zij krijgt hier een e-mail van. Zodra jouw leidinggevende deze aanvraag heeft gekeurd krijg je hier bericht van terug.

### <span id="page-5-0"></span>**Overwerk opgeven (indien beschikbaar)**

Overwerk opgeven werkt in feite hetzelfde als een verlofaanvraag indienen. Selecteer de dag dat je hebt overgewerkt. Vul de begin- en eindtijd in van je overwerk. Geef eventueel een percentage op waarmee dit overwerk geregistreerd wordt, dit hangt af van de regels binnen het bedrijf. Geef een reden op waarom je hebt overgewerkt. Indien je dit niet doet zal het systeem dit aangeven. Sla deze

aanvraag op. Je aanvraag is nu in behandeling genomen. Jouw manager krijgt van deze aanvraag een e-mail.

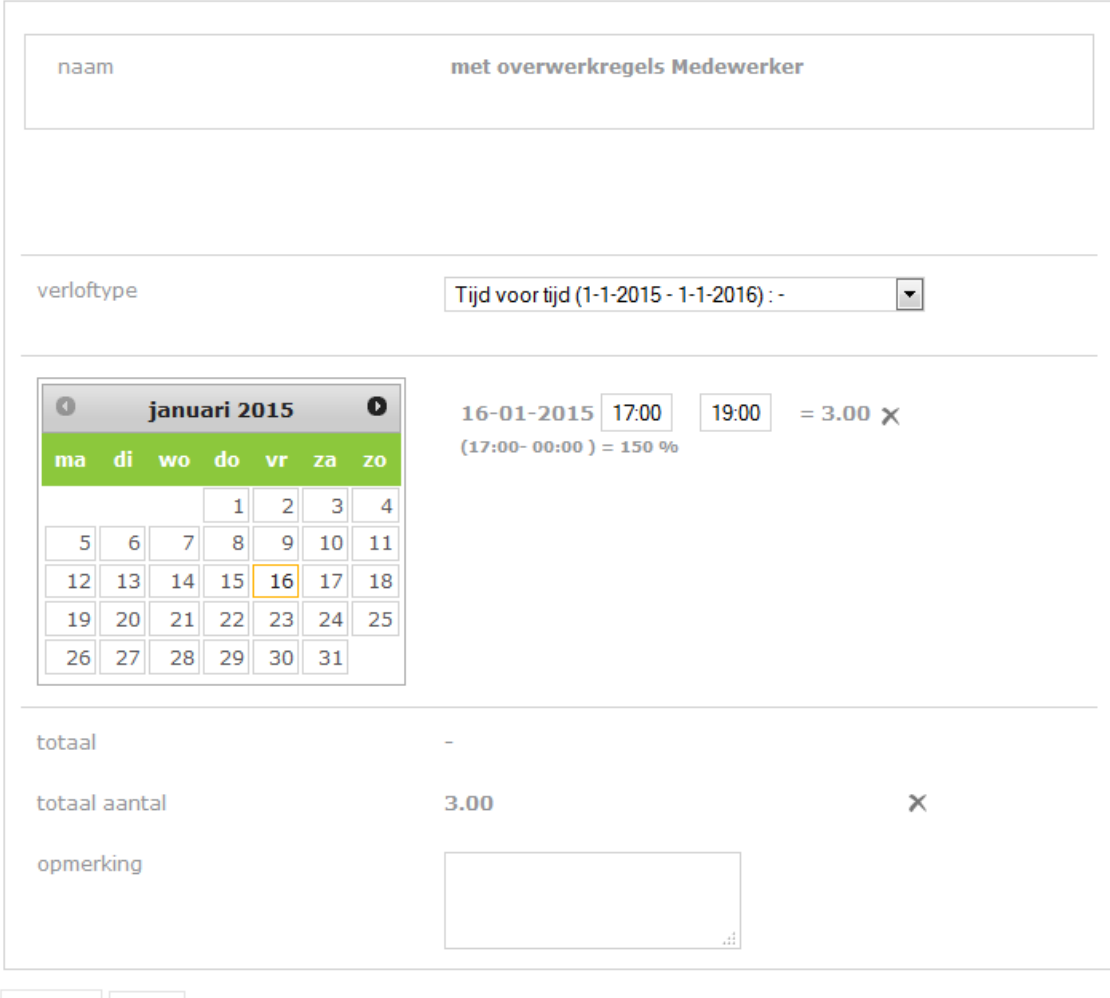

### overwerk opgeven

opslaan terug

### <span id="page-6-0"></span>**Saldo**

Onder het kopje saldo zie je welke uren je hebt opgenomen en hoeveel tegoed je nog hebt per verloftype. De verloftypes in het scherm kunnen afwijken van onderstaande verloftypes.

**Bij:** Hier zie je staan hoeveel verlofsaldo je hebt gekregen vanuit jouw dienstverband. Getoond in dagen, uren of dagen en uren. Onderstaand is getoond in dagen.

**Af:** Hier zie je staan hoeveel dagen/uren je al hebt opgenomen.

**Saldo:** Hier zie je staan wat je huidige restsaldo is van dit betreffende verloftype.

Je ziet bijvoorbeeld bij buitengewoon verlof geen saldo staan bij 'bij' 'af' en 'saldo'. Dit kan ook bij andere verloftypes voorkomen zoals artsbezoek en ziek. Dit betekent dat het enkel geldt als registratie, er wordt dan geen verlofsaldo van je normale verlof afgehaald.

In bovenstaand voorbeeld zie je ook een totaal saldo onderaan staan van 30 dagen. saldo

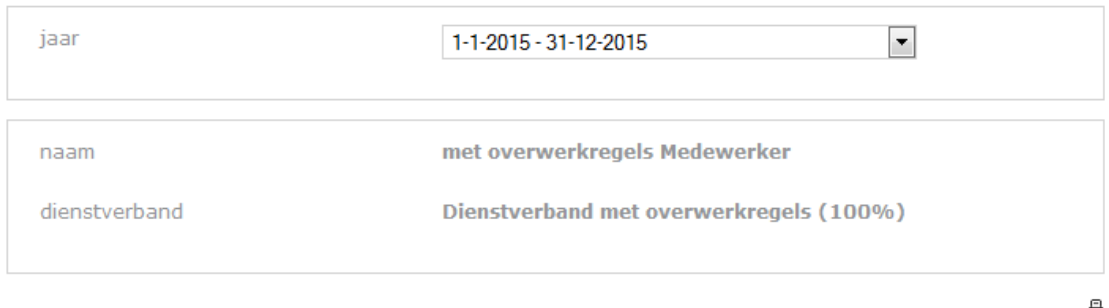

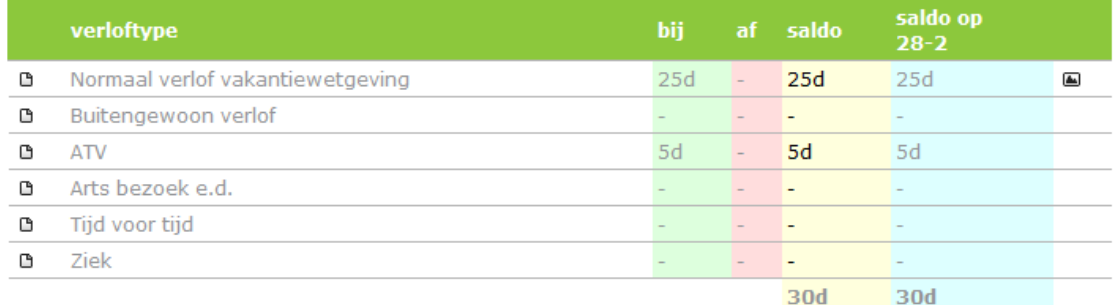

#### terug

Indien dit is ingesteld kan het systeem op deze manier de totale restsaldo's van verschillende verloftypes optellen. In dit voorbeeld zijn dat de restsaldo's van het normale verlof en ATV saldo. Zo heb je een duidelijk beeld van het totale te besteden verlof.

### <span id="page-7-0"></span>**Verklaring mutatie soorten in verlof**

Als je op een verloftype klikt, bijvoorbeeld normaal verlof, zie je bovenin een of meerdere mutaties staan.

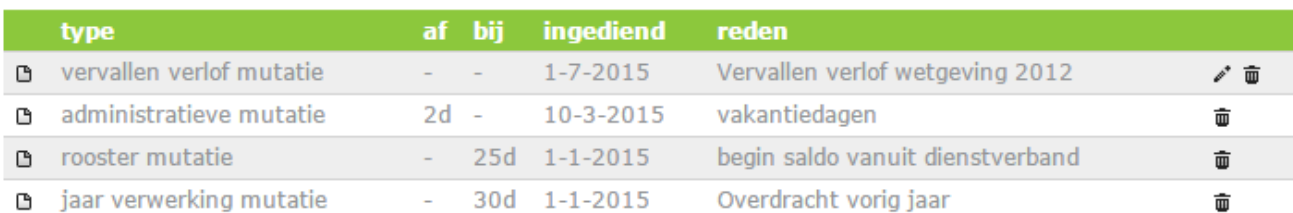

#### Er zijn 4 mutatie-mogelijkheden:

#### **- Administratieve mutatie**

Dit heeft altijd betrekking op een handmatige bij- of afboeking van je saldo. De reden staat er achter vermeld. **- Jaarverwerkingsmutatie**

Dit is een saldo wat overgeboekt is als restant vanuit een voorgaand jaar of wat overgeboekt naar het volgende jaar. Dit saldo kan positief of negatief zijn.

#### **- Roostermutatie**

Dit is het saldo wat je jaarlijks volgens je contract toegewezen krijgt.

### **- Vervallen verlof mutatie**

Dit saldo is te komen vervallen vanwege het te laat opnemen van het saldo i.v.m. de nieuwe vakantiewetgeving.

### <span id="page-8-0"></span>**Berekening verlofsaldo**

Door op rooster het detail van de mutatie te klikken kun je de berekening inzien van jouw verlofsaldo. Druk hiervoor op de knop **Berekening: Detail**. Hierin is te zien hoe het

saldo is opgebouwd en wat er eventueel nog bijkomt door seniorendagen of ancienniteitsdagen.

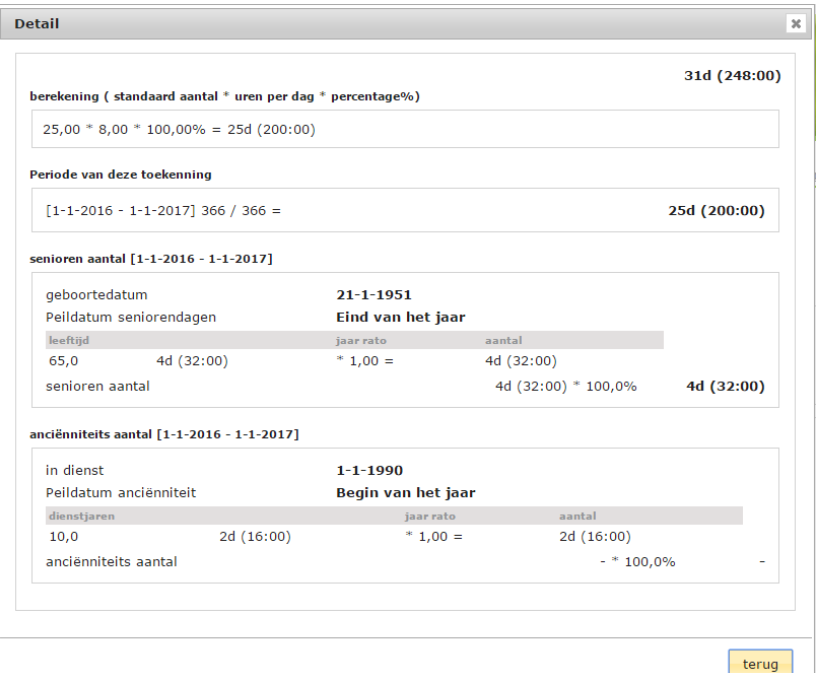

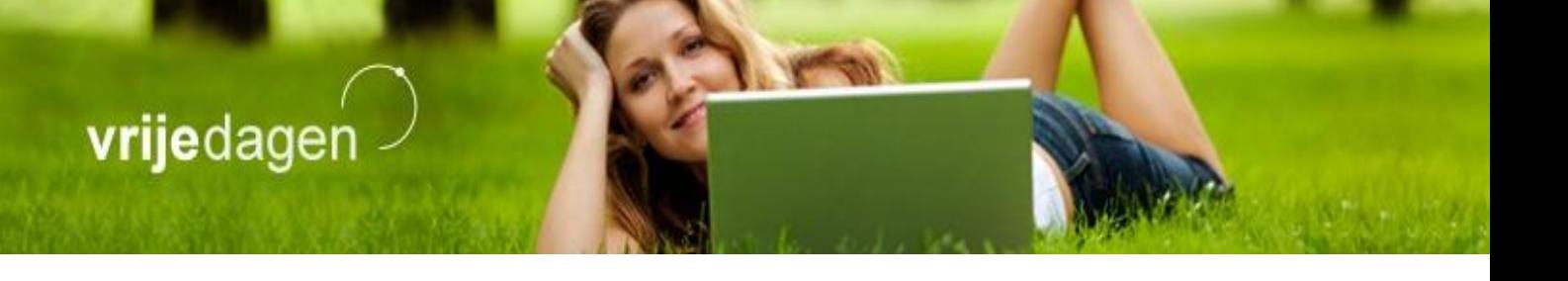

### <span id="page-9-0"></span>**Historie van aanvragen / wijzigen van aanvragen**

Als je op een verloftype klikt kun je de historie inzien van alle aanvragen van dat betreffende verloftype met de status van deze aanvraag.

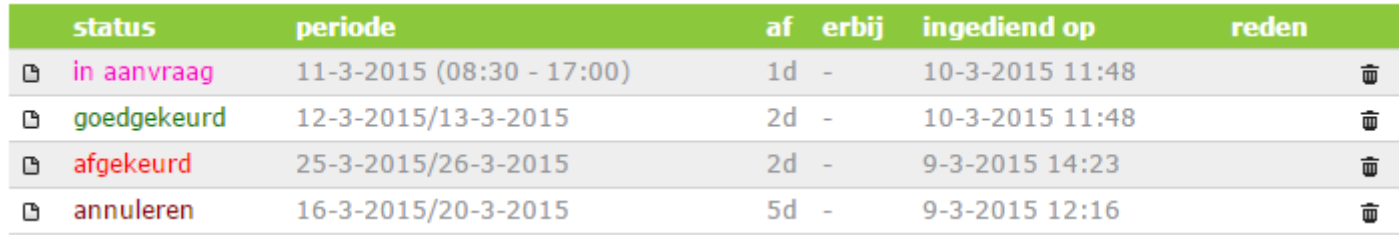

Als je het icoontje voor de aanvraag klikt, kun je de openstaande- of reeds goedgekeurde aanvraag wijzigen of annuleren. Jouw leidinggevende zal deze wijziging of annulering keuren.

### <span id="page-10-0"></span>**Opbouw saldo**

Naast normaal verlof kun je op **bij klikken. Hier zie je een overzicht van jouw saldo en de vervaltermijn ervan** i.v.m. de nieuwe vakantiewetgeving.

Bij transport vorig jaar zie je welk saldo je van vorig jaar/voorgaande jaren hebt meegenomen. Restsaldo van vóór 2012 is nog 5 jaar geldig en zal je dan ook zien staan onderaan 2012 bij 'nog 5 jaar geldig'.

Het saldo is verder opgebouwd uit een wettelijk- en bovenwettelijk saldo.

Dit wettelijke saldo dien je uiterlijk 1,5 jaar ná uitgave van je vakantiedagen op te nemen. Voor de wettelijke dagen van 2014 geldt dat dit vóór 1 juli 2015 is. Zonder opname komt dit te vervallen. Dit zie je ook staan bij 'vervalt op: 01-07' in het voorbeeldplaatje onderin deze pagina.

Het bovenwettelijke saldo is nog 5 jaar geldig. Indien Marcel Maassens uit het voorbeeld, in 2014 geen verlofdagen meer opneemt zal zijn bovenwettelijke saldo van 2014 van 4 dagen nog 5 jaar geldig zijn.

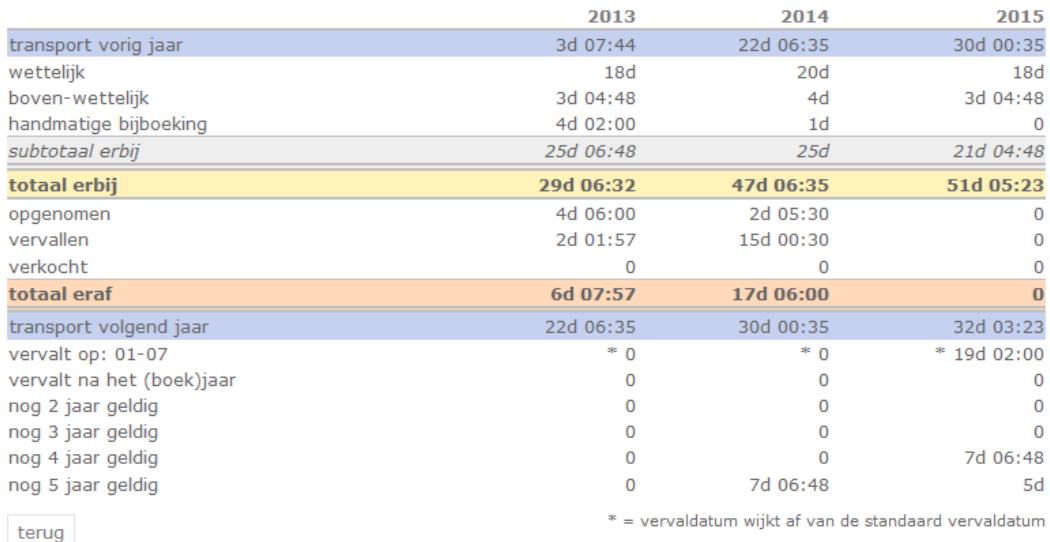

### jaar verlofoverzicht - Marcel Maassens

Indien er een **handmatige bijboeking** heeft plaats gevonden van een saldo, zie je dit staan bij 'handmatige bijboeking'. Ditzelfde geldt voor het verkopen van vakantiedagen, dit zie je staan bij **'verkocht'.**

### <span id="page-11-0"></span>**Openstaande aanvragen**

Aanvragen die nog lopen en dus nog niet goedgekeurd zijn, tref je bij dit onderdeel aan. Druk op detail om details van de status van een aanvraag op te zoeken.

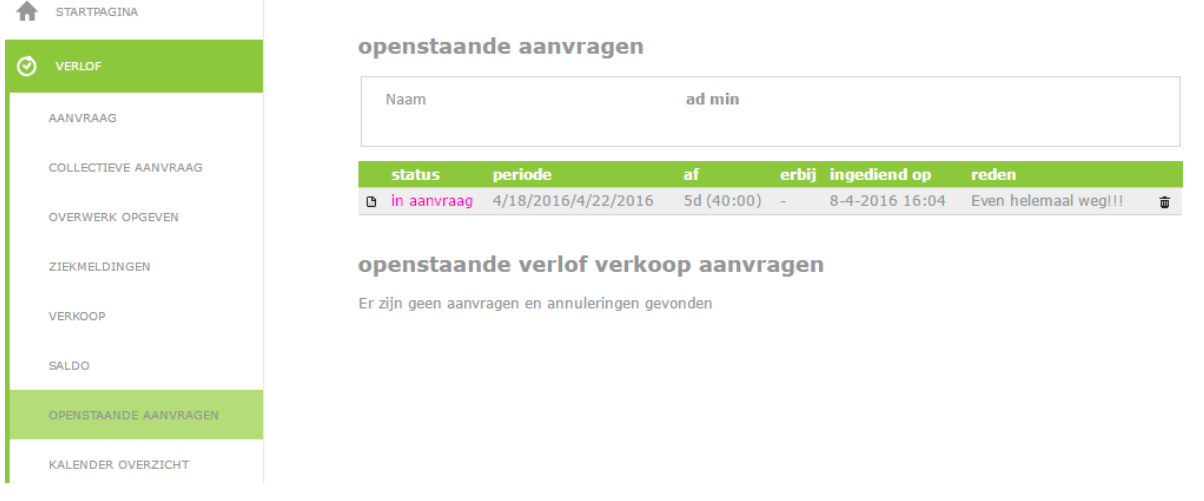

### <span id="page-12-0"></span>**Kalender overzicht**

In het kalenderoverzicht zie je een overzicht van je eigen vrije dagen, die van jouw afdeling of die van het hele bedrijf.

Dit hangt af van de instellingen die de beheerder van de Vrijedagen applicatie binnen jouw bedrijf heeft ingesteld in de applicatie.

#### kalender overzicht

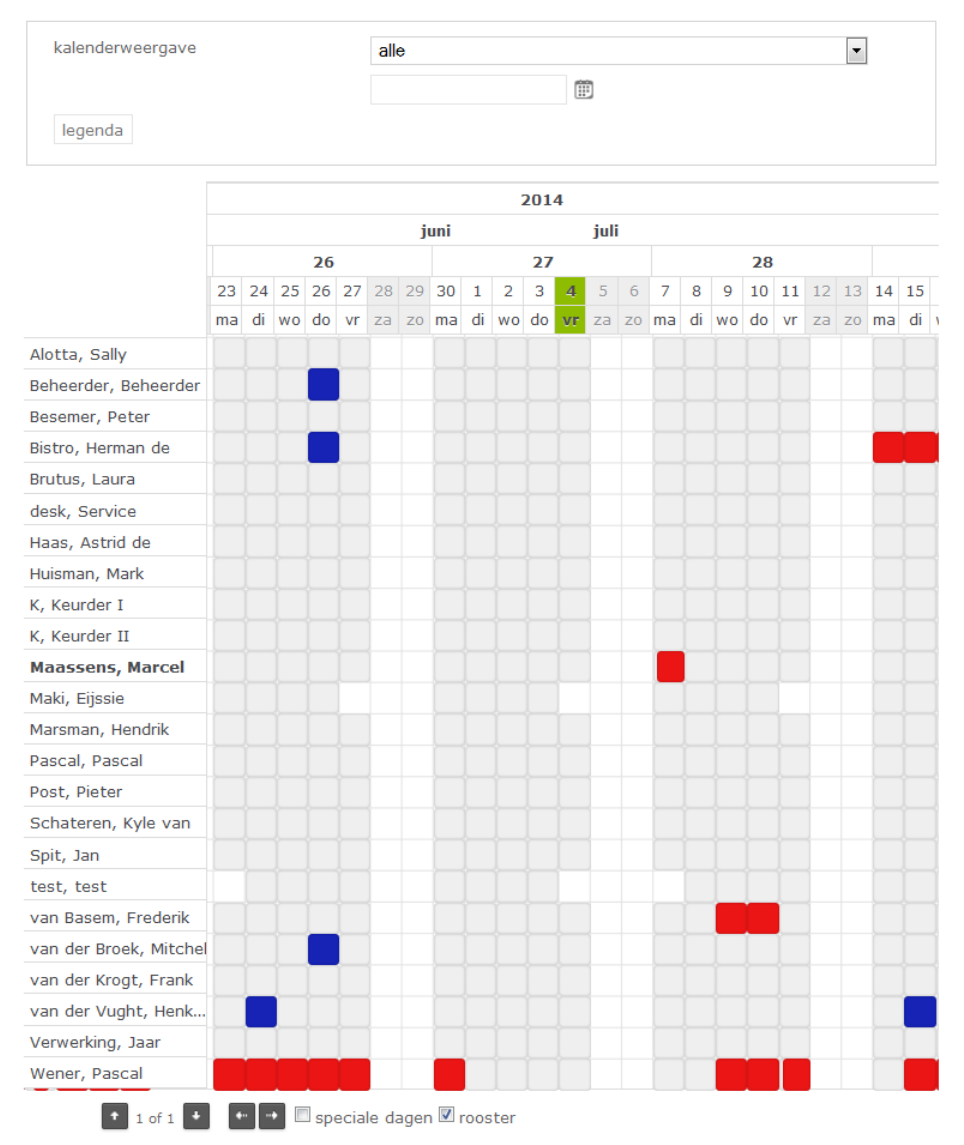

De betekenis van de kleuren vind je de legenda. Op deze manier kun je zien wanneer jouw collega's al vrij hebben genomen. Indien er een heel blokje gekleurd is, betekent dit dat er een hele dag is opgenomen of aangevraagd, anders is het een gedeelte van de dag. Als je met de muis over de aanvraag heen gaat, zie je nogmaals om welke verlofsoort het gaat, alsmede de tijd van de verlofaanvraag.

### <span id="page-13-0"></span>**Eigen gegevens / wachtwoord wijzigen**

Bij profiel kun je zien wie de autoriseerder is van jouw verlof, wat je gebruikersnaam is en eventueel kun je een taal instellen voor de website en e-mails.

Bij eigen gegevens kun je je wachtwoord wijzigen. De gebruikersnaam zal hetzelfde blijven. Ga hiervoor met je muis/cursor naar de rechterbovenhoek van het scherm. Zweef vervolgens met je muis over welkom en druk op Profiel of Wachtwoord wijzigen om verder te gaan.

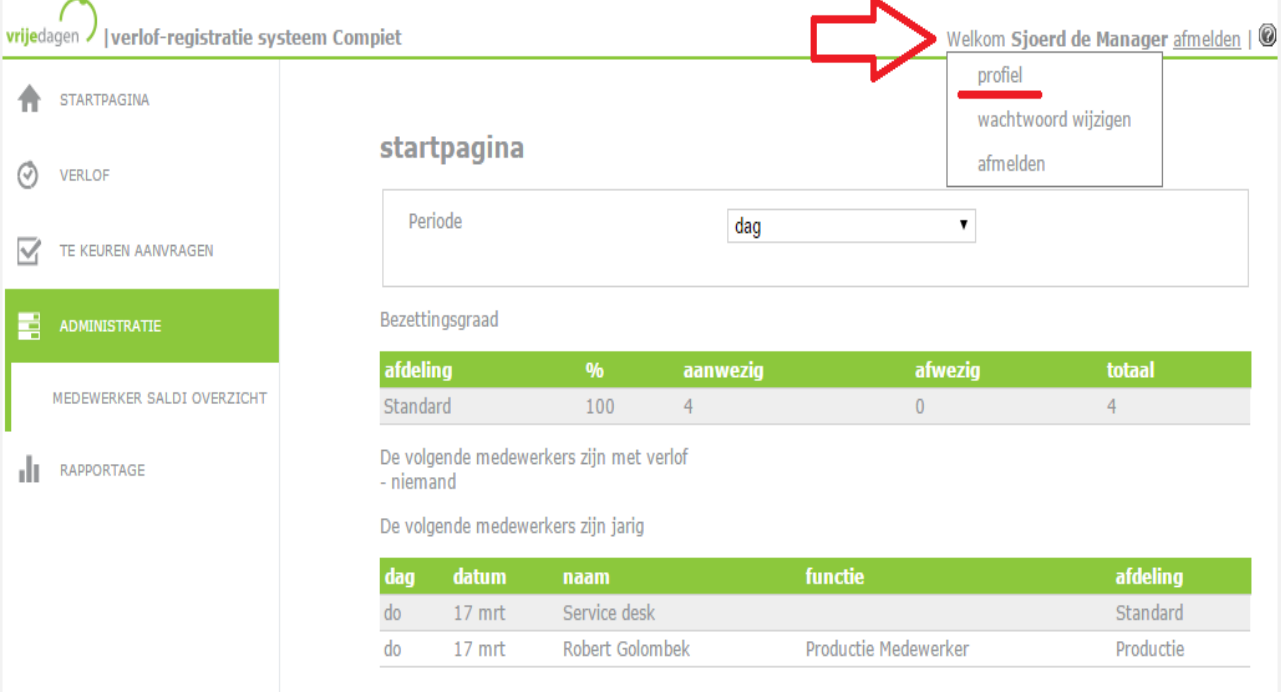

### <span id="page-14-0"></span>**Wachtwoord vergeten**

Indien je je wachtwoord vergeten bent, ga je naar het inlogscherm van Vrijedagen.nl en klik je op wachtwoord vergeten. Voer je gebruikersnaam in en een nieuw wachtwoord wordt toegezonden naar je e-mail adres.

### <span id="page-15-0"></span>Vr**agen?**

Indien je vraag hiermee (deels) niet beantwoord is dan verwijzen we je door naar onze supportpagina.

http://Support.vrijedagen.nl of http://support.leavedays.nl

Deze omgeving wordt zeer regelmatig up-to-date gehouden en bevat veel kant-en-klare antwoorden op veel gestelde vragen. We adviseren je allereerst de vraag in de zoekbalk te noteren.

Is je vraag dan nog steeds niet beantwoord? Neem dan altijd contact op met de Vrijedagen beheerder van jouw firma.